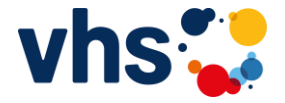

## **sich mit Videobild, Ton, Chat austauschen**

Sie sind bereits Mitglied in der vhs.cloud und sind einem Kurs beigetreten:

1. Gehen Sie im Internet auf die Seite **vhs.cloud**  Hinweis: hier ist kein .de erforderlich!

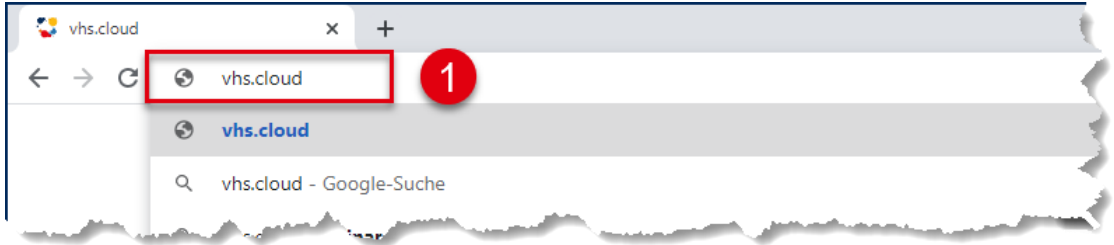

2. Über das Symbol **Einloggen** melden Sie sich bitte mit Ihren Benutzerdaten (Login und Passwort) ein. Wenn Sie kein Login für die vhs.cloud besitzen, schauen Sie sich bitte die Anleitung "01 Anmeldung für Kursteilnehmer in der vhsCloud" an.

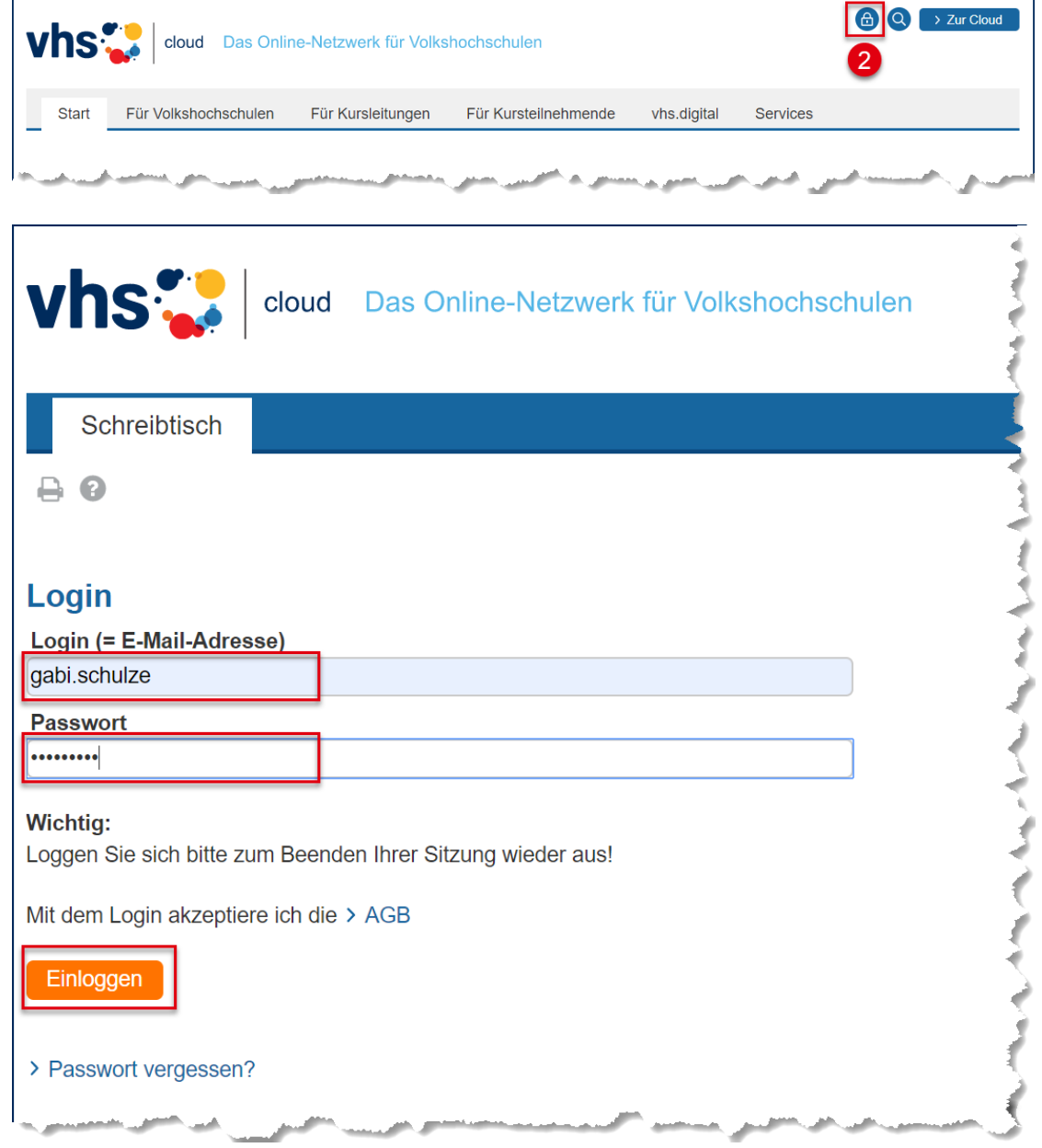

 $\odot$  $BY$  SA

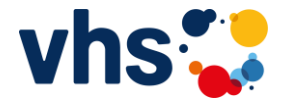

## **sich mit Videobild, Ton, Chat austauschen**

3. Wählen Sie im Register **Schreibtisch** oder im Register **Volkshochschule** im Listenfeld **Meine Kurse** den von Ihnen gebuchten Kurs

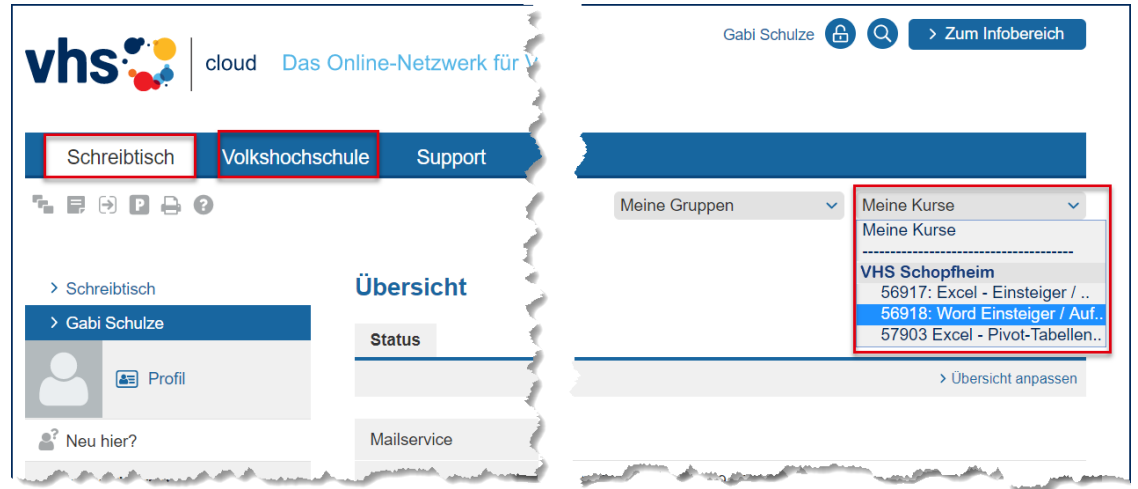

4. Sie finden jetzt auf der linken Seite den Eintrag **Konferenz**. Klicken Sie diesen Link bitte an. Sollte dieser Link nicht vorhanden sein, bitte unbedingt rechtzeitig bei der Dozentin bzw. dem Dozenten melden oder aber auch direkt bei Ihrer VHS nachfragen!

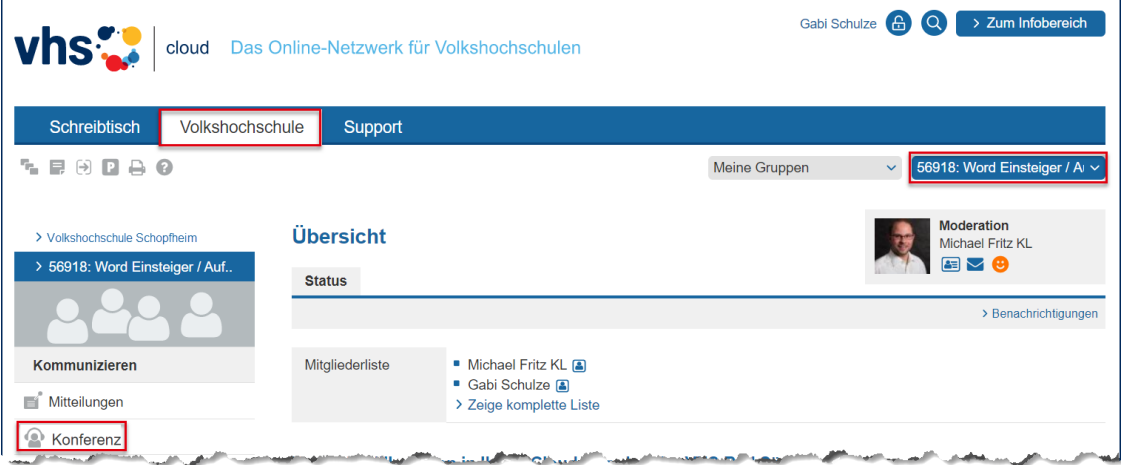

5. Im nächsten Fenster klicken Sie bitte auf den Eintrag **> Konferenz in neuem Fenster starten**

Die orange Schrift ist immer zu sehen, auch wenn Ihr Browser WebRTC unterstützt. Der Hinweis mit der Dateiablage ist ebenfalls für Sie nicht relevant, sondern betrifft die Dozenten.

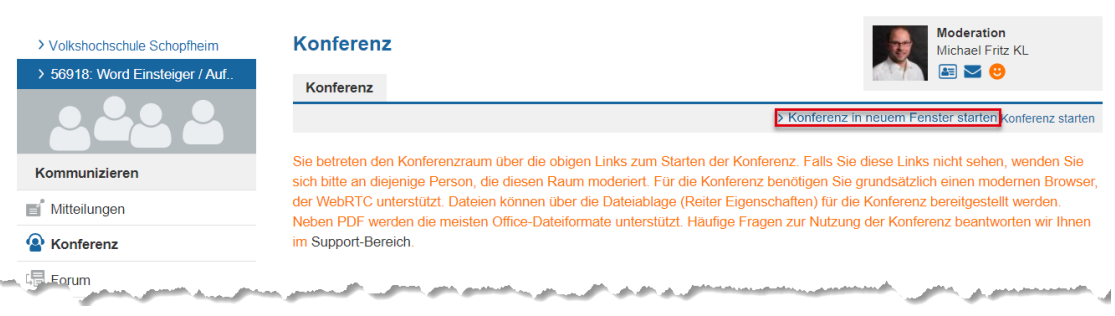

 $cc$ 

 $\Theta$ 

 $\mathbf{A} = \mathbf{A} \mathbf{A} + \mathbf{A} \mathbf{A}$ 

 $\mathcal{L}_{\mathbf{a}}$ 

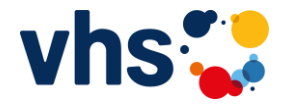

## **sich mit Videobild, Ton, Chat austauschen**

6. Jetzt startet sich in einem neuen Register die Konferenz. Das Register mit der vhs.cloud ist immer noch verfügbar und sollte bitte auch nicht geschlossen werden!

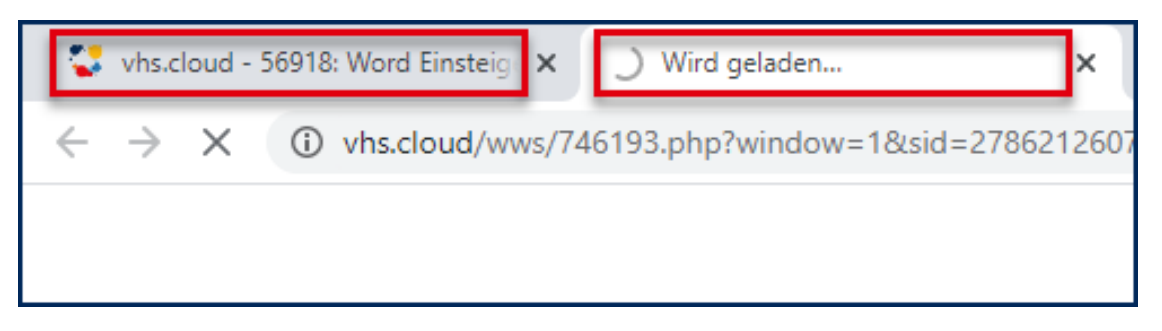

7. Wenn die Konfernz (edudip) erfolgreich gestartet wurde, dann gibt es 3 Möglichkeiten für die Darstellung bei Ihnen am Bildschirm:

Konferenz wurde vom Dozent noch nicht gestartet und Sie stehen sozusagen "im Warteraum vor dem Klassenzimmer":

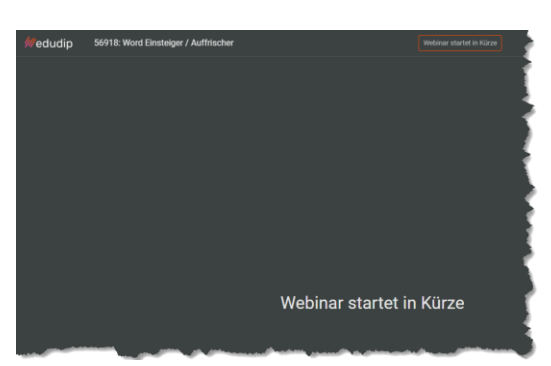

Situation A: Situation B:

Der Konferenzraum wurde bereits "früher" schon mal genutzt und wenn er dann erneut genutzt wird gilt die Aussage wie bei Situation A aber mit anderer Darstellung:

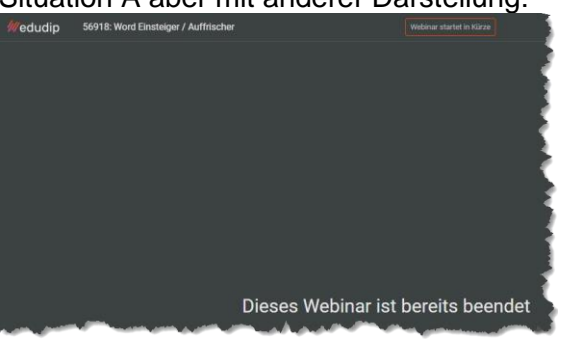

## Situation C:

Die Konferenz ist bereits gestartet und Sie kommen direkt im Konferenzraum an:

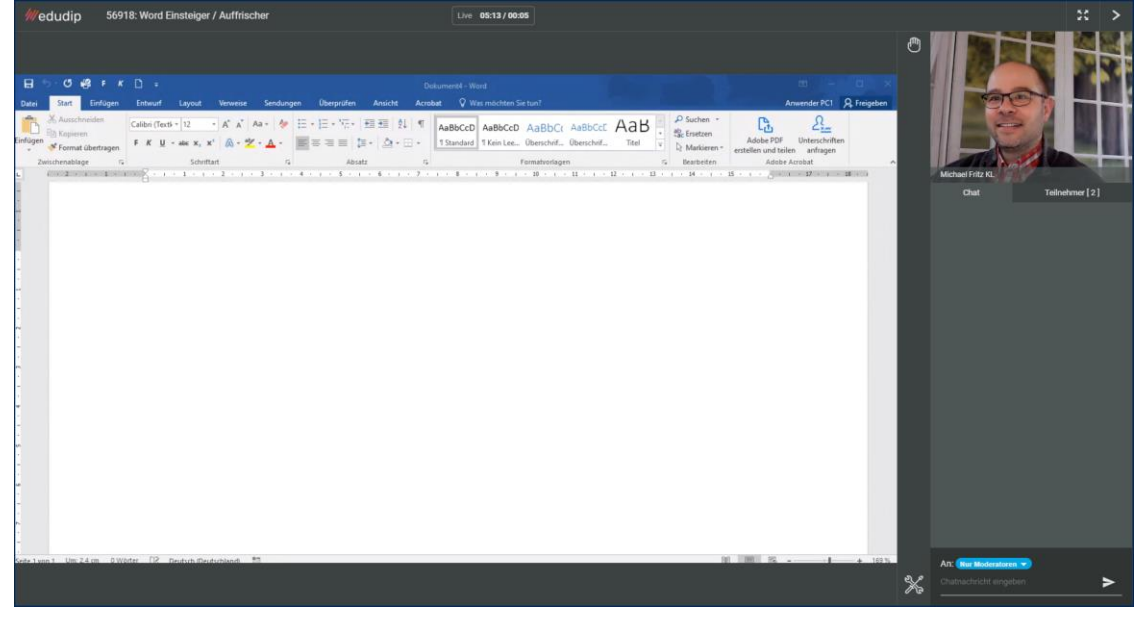

 $\Theta$ <sub>cc</sub>